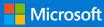

#### **Quick Start Guide**

Connect and engage across your organization and tap into the knowledge of others. Sign into your Microsoft 365 subscription and select **Yammer** from the App launcher.

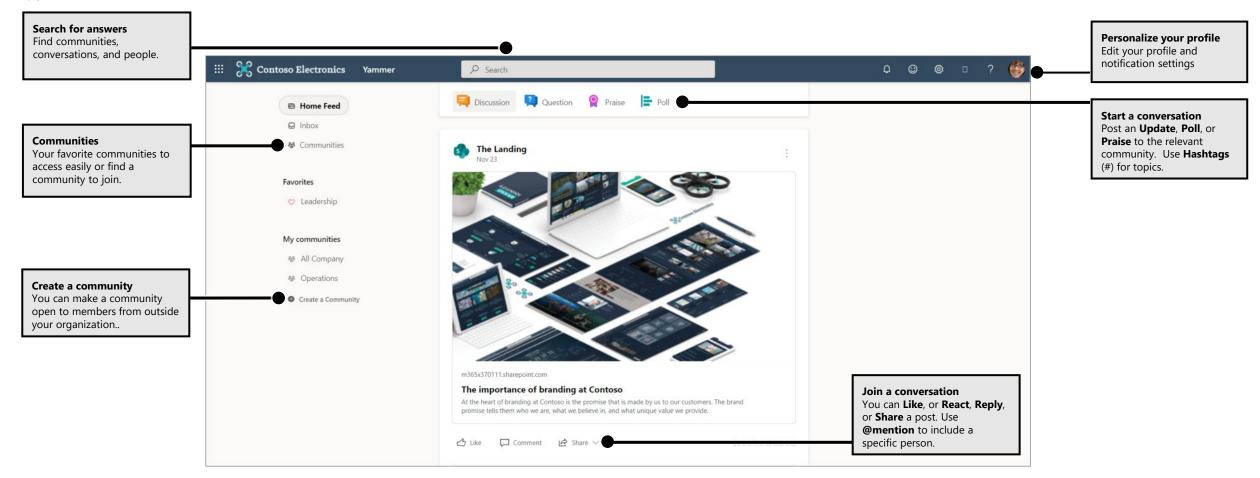

# Yammer

#### Discover conversations

The **Home Feed** shows you the most relevant conversations related to communities you're connected to, people you're close to, and what's trending across your

company.

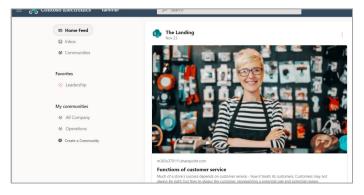

## Join a community

Select **Communities** along the left-hand side, then browse or select **Search** to find communities. Select **Join** to join the community. If the community is private, the community administrator will need to approve your join request.

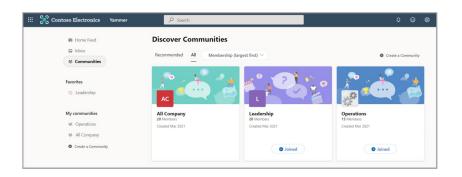

#### Search for answers

Type keywords into the search bar to find conversations, communities, and people and files. You can search within communities to narrow down results.

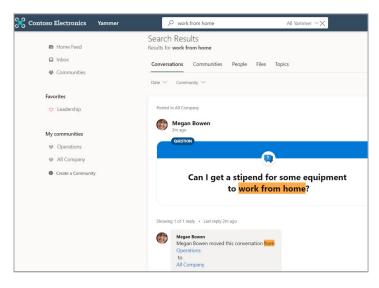

# Like or react and reply to conversations

**Like** or **react** to acknowledge a post. Or **Write a comment** of your own. Use @**mentions** or **Add people** to bring others into the conversations.

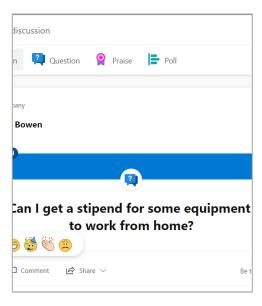

# Yammer

### Post an update

Share an idea or post what's on your mind. Use rich text formatting, attach a video or animated GIF or file to your message. Select **Post** to publish your message to the community.

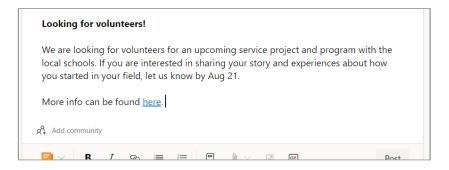

## Create a Community

Select **Create a Community** along the left-hand side to create space for conversation, add members, and decide access for your community. Add a description to set expectations, upload a custom photo, and pin important posts within the community.

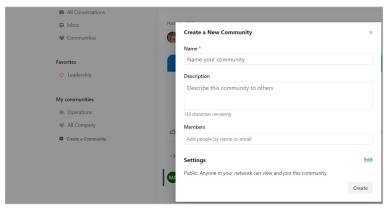

#### Ask a question

Ask a question of the community. After you've received replies, mark **Best Answer.** Filter the community to search for unanswered questions to add your insight or search previously asked questions.

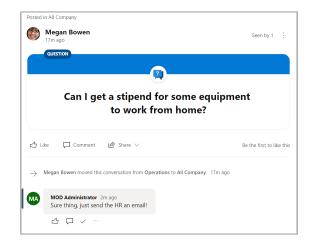

#### Post a poll or praise

Take a pulse of the community by sharing a poll or post a praise of someone to celebrate accomplishments.

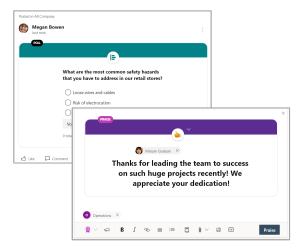

# Yammer

#### Yammer user checklist

| Use this checklist to mark off these recommended actions for getting started on Yammer.                                                                                                    |
|----------------------------------------------------------------------------------------------------|
| ☐ Read and understand your company's Yammer Usage Policy                                                                                                    |
| ☐ <b>Upload your profile picture</b> Use a real photo of yourself! Keep your M365 profile picture up-to-date, so people can put a face to a name. Keep it professional but let your personality show. |
| ☐ Add the Yammer app for Microsoft Teams  Connect with your communities directly from Microsoft Teams by adding the community app.                                                                    |
| ☐ Join at least 3 communities based on your work or interests  Use <b>Search</b> to find relevant communities and select <b>Join</b> to see conversations and become a member of that community.      |
| ☐ Join the [New to Yammer/Yammer 101/Yammer Help] community Ask questions and learn more about using Yammer to get work done.                                                                         |
| ☐ 'Like' a message post that appeals to you It's a simple but powerful way of connecting with a colleague and the ideas they are sharing. Don't be shy!                                               |
| Reply to a coworker's message with a comment, question or suggestion Look for a conversation that you'd like to contribute to. Reply to add your response and keep the discussion going.              |

| ☐ Say hello and post a message about what you do here at the company Find a Community to introduce yourself. Try typing a colleague's name to bring them into the conversation. |
|----------------------------------------------------------------------------------------------------|
| Respond to conversations in Outlook<br>Interact directly from Outlook with conversations you are part of and keep the<br>conversations going.                                   |
| □ Download Yammer mobile apps If you use a smartphone or tablet, you can use Yammer on the go! Visit your app store and search for Yammer to install                            |

## Next steps with Yammer

#### Find help

Explore the help and training for Yammer and other Office apps. Visit <a href="https://go.microsoft.com/fwlink/?linkid=2183236">https://go.microsoft.com/fwlink/?linkid=2183236</a>.

#### Send us your feedback

Love Yammer? Got an idea for improvement to share with us? Select ? > Feedback and then follow the prompts to send your suggestions directly to the Yammer product team. Thank you!